# **WinRunner**

## Gupta/Centura Add-in Installation Guide Version 7.6

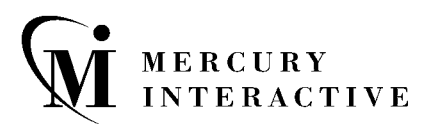

WinRunner Gupta/Centura Add-in Installation Guide, Version 7.6 This manual, and the accompanying software and other documentation, is protected by U.S. and international copyright laws, and may be used only in accordance with the accompanying license agreement. Features of the software, and of other products and services of Mercury Interactive Corporation, may be covered by one or more of the following patents: U.S. Patent Nos. 5,701,139; 5,657,438; 5,511,185; 5,870,559; 5,958,008; 5,974,572; 6,138,157; 6,144,962; 6,205,122; 6,237,006; 6,341,310; 6,360,332, 6,449,739; 6,470,383; 6,477,483; 6,549,944; 6,560,564; and 6,564,342.6,564,342; 6,587,969; 6,631,408; 6,631,411; 6,633,912 and 6,694,288. Other patents pending. All rights reserved.

Mercury, Mercury Interactive, the Mercury Interactive logo, LoadRunner, LoadRunner TestCenter, QuickTest Professional, SiteScope, SiteSeer, TestDirector, Topaz and WinRunner are trademarks or registered trademarks of Mercury Interactive Corporation or its subsidiaries, in the United States and/or other countries. The absence of a trademark from this list does not constitute a waiver of Mercury Interactive's intellectual property rights concerning that trademark.

All other company, brand and product names are registered trademarks or trademarks of their respective holders. Mercury Interactive Corporation disclaims any responsibility for specifying which marks are owned by which companies or which organizations.

Mercury Interactive Corporation 379 North Whisman Road Mountain View, CA 94043 Tel: (650) 603-5200 Toll Free: (800) TEST-911 Customer Support: (877) TEST-HLP Fax: (650) 603-5300

© 2004 Mercury Interactive Corporation, All rights reserved

If you have any comments or suggestions regarding this document, please send them via e-mail to documentation@mercury.com.

## **Table of Contents**

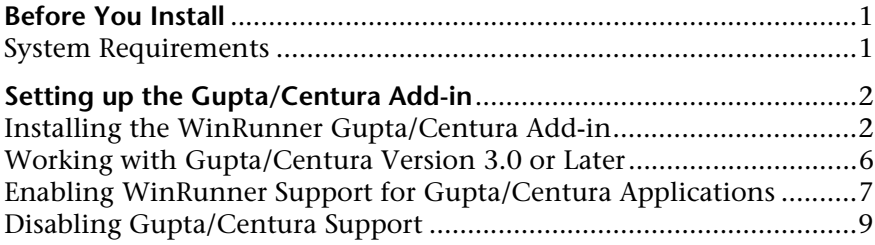

WinRunner Gupta/Centura Add-in Installation Guide

## <span id="page-4-2"></span><span id="page-4-0"></span>**Before You Install**

Welcome to the WinRunner Gupta/Centura Add-in, which enables you to record and run tests on standard Gupta/Centura objects, and to create GUI checkpoints. The Gupta/Centura Add-in add-in provides support for Gupta/Centura tables and child tables.

This guide describes how to install, load, and unload this add-in. This add-in supports Gupta/Centura versions 1.0 and later with WinRunner 7.6.

Before you install this add-in, please review the following system requirements.

### <span id="page-4-1"></span>**System Requirements**

To successfully run WinRunner with the Gupta/Centura Add-in, you need the following minimum system requirements:

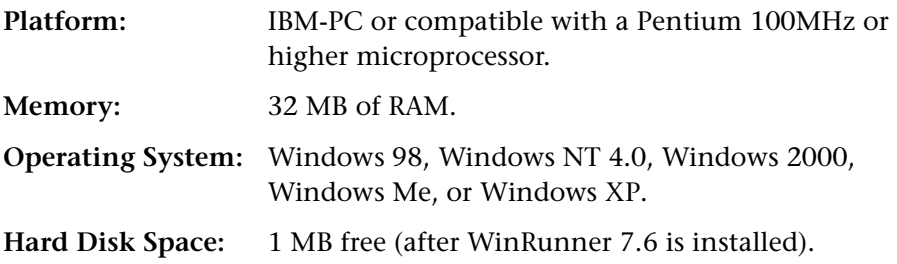

## <span id="page-5-0"></span>**Setting up the Gupta/Centura Add-in**

You set up support for Gupta/Centura in WinRunner by installing the Gupta/Centura Add-in and loading it.

This chapter describes:

- ➤ [Installing the WinRunner Gupta/Centura Add-in](#page-5-1)
- ➤ [Working with Gupta/Centura Version 3.0 or Later](#page-9-0)
- ➤ [Enabling WinRunner Support for Gupta/Centura Applications](#page-10-0)
- ➤ [Disabling Gupta/Centura Support](#page-12-0)

### <span id="page-5-1"></span>**Installing the WinRunner Gupta/Centura Add-in**

The Gupta/Centura Add-in setup program installs the Gupta/Centura Add-in in your WinRunner installation folder.

#### **To install Gupta/Centura Add-in support:**

- **1** Insert the CD-ROM into the drive from which you want to install. If you are installing from a network drive, connect to it.
- **2** From the **Start** menu, choose **Run**.
- **3** Type the location from which you are installing and type **setup.exe**. For example, type: d:\setup.exe

 **4** In the Registration Information screen, type your name, the name of your company, and the WinRunner maintenance (customer identification) number. This number can be found in the Maintenance Pack Number envelope or on the bill of lading you received when you purchased WinRunner.

**Note:** There is a single maintenance number for each team of users. This maintenance number replaces what was formerly a serial number for each purchased copy of WinRunner.

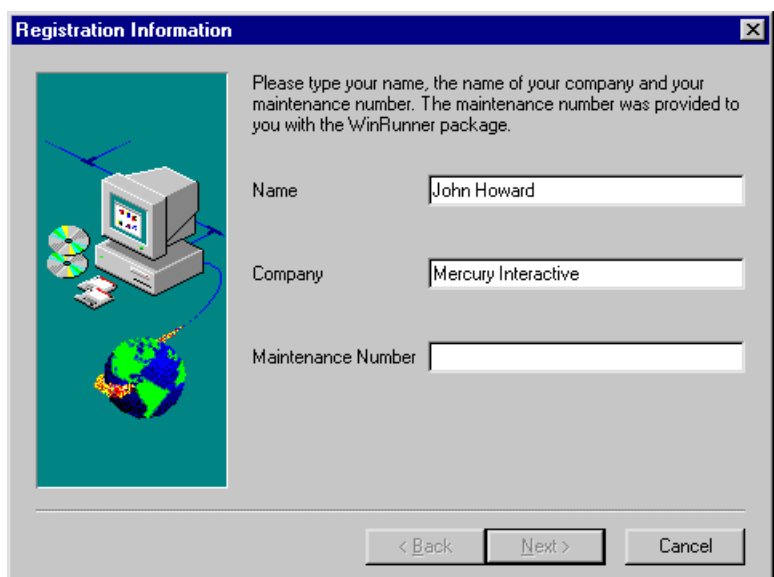

Click **Next**. The Registration Confirmation message box opens.

 **5** Click **Yes** to confirm the registration information.

The Gupta/Centura Support screen opens.

 **6** The Gupta/Centura Add-in must be installed in the WinRunner installation folder. If this folder is not displayed, click **Browse** to select the correct destination folder.

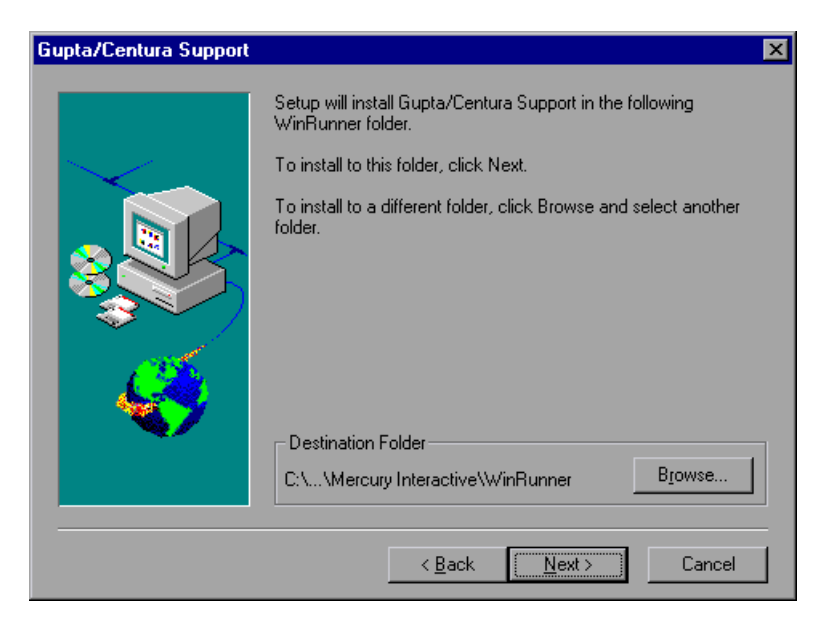

Click **Next**.

 **7** Select the program folder for the Gupta/Centura Add-in icons.

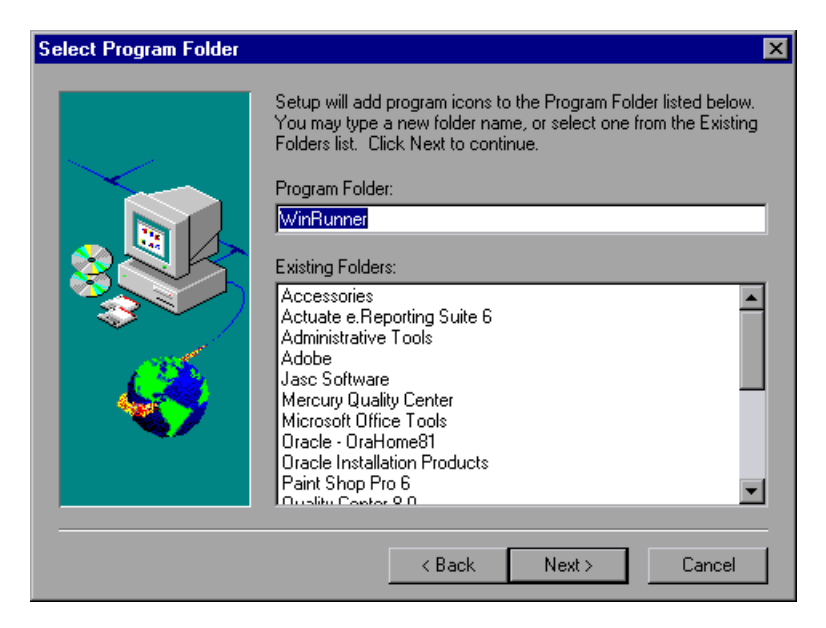

Click **Next**. The installation process begins. When the Gupta/Centura Add-in installation process is completed, the Setup Complete screen opens.

 **8** To read the latest information about the Gupta/Centura Add-in, select **Yes, I want to view the Read Me File**.

Click **Finish**.

The WinRunner program group is displayed in a separate window.

**Note:** It is recommended that you restart your computer before creating and running tests on Gupta/Centura applications.

### <span id="page-9-0"></span>**Working with Gupta/Centura Version 3.0 or Later**

If you are working with Gupta/Centura 3.0 or later (excluding Gupta/Centura 3.1), you need to make a minor change to the **wrun.ini** file to enable add-in support for these versions.

**Note:** If you are working with an earlier version of Gupta/Centura, or if you are working with Gupta/Centura 3.1, you do not need to make any changes to the **wrun.ini** file. This is because the Gupta/Centura add-in provides built-in support for these versions. For a list of supported Gupta/Centura versions, see ["Before You Install," on page 1.](#page-4-2)

**To enable support for Gupta/Centura versions (version 3.0 and later excluding version 3.1):**

<span id="page-9-1"></span> **1** Search your Centura installation folder for a .dll file with the prefix: **cdlli**

For example, if you are working with version 3.0, it includes the file: **cdlli30.dll**

- **2** From your Windows folder, open **wrun.ini** in a text editor.
- **3** In the [WrCfg] section, add a new line as follows:

CenturaDllName=*cdlliXX.dll*

where *cdlliXX.dll* is the exact file name you found in step [1.](#page-9-1)

For example, if the Centura installation folder contains the file **cdlli30.dll**, the new line in the **wrun.ini** file should be: **CenturaDllName=cdlli30.dll**

After making this change, load the Gupta/Centura Add-in. See ["Enabling](#page-10-0)  [WinRunner Support for Gupta/Centura Applications," on page 7.](#page-10-0)

**Note:** This method of supporting future Gupta/Centura versions assumes that no significant changes are made to the basic Gupta/Centura structure. For more information, contact Mercury Interactive Customer Support.

## <span id="page-10-0"></span>**Enabling WinRunner Support for Gupta/Centura Applications**

Before using WinRunner to test Gupta/Centura applications, you must load the Gupta/Centura Add-in.

**To load the Gupta/Centura Add-in:**

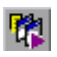

 **1** From the **Start** menu, choose **Programs** > **WinRunner** > **WinRunner** to open WinRunner.

**Note:** If the WinRunner Add-in Manager dialog box does not open, see page 8.

 **2** In the WinRunner Add-In Manager dialog box, select **Gupta/Centura** and click **OK**.

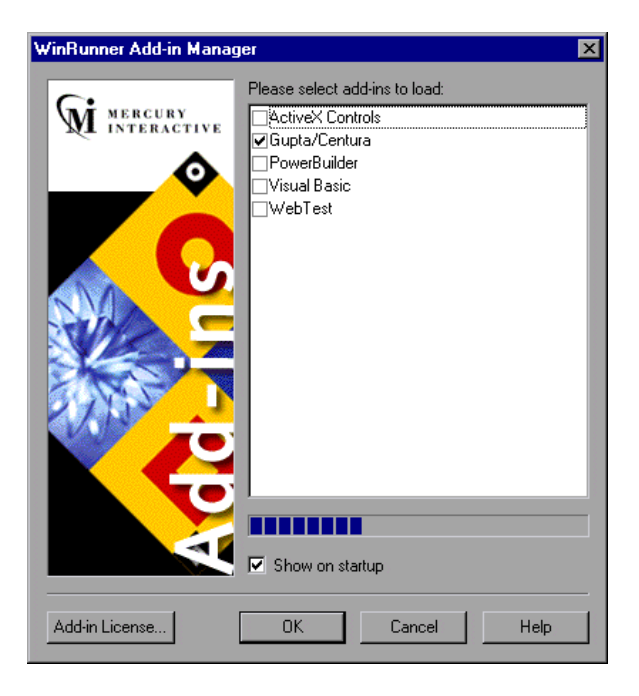

WinRunner opens with Gupta/Centura support enabled.

#### **Opening the WinRunner Add-in Manager Dialog Box**

If the WinRunner Add-in Manager dialog box does not open when you open WinRunner, you need to configure it to do so.

#### **To configure the WinRunner Add-In Manager dialog box to open when you open WinRunner:**

- **1** In WinRunner, choose **Tools** > **General Options** and click the **Startup**  category.
- **2** Select the **Display Add-in Manager on startup** check box, if it is not already selected.

In the **Hide Add-in Manager after \_\_\_ seconds** box**,** specify the time in seconds for the WinRunner Add-in dialog box to remain open. (The default value is **10**.)

- **3** Click **OK** to save your changes and close the General Options dialog box.
- **4** Choose **File > Exit** to close WinRunner. Click **Yes** in the message box to confirm your changes.
- **5** Open WinRunner. The WinRunner Add-In Manager dialog box opens.

## <span id="page-12-0"></span>**Disabling Gupta/Centura Support**

If you decide not to use Gupta/Centura support, you can disable the Gupta/Centura Add-in.

**To disable the Gupta/Centura Add-in:**

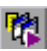

 **1** From the **Start** menu, choose **Programs** > **WinRunner** > **WinRunner** to open WinRunner. After the WinRunner record/run engine connects to the application being tested, the WinRunner Add-In Manager dialog box opens.

**Note:** If the WinRunner Add-In Manager dialog box does not open, see page 8.

 **2** In the WinRunner Add-In Manager dialog box, clear the **Gupta/Centura** check box and click **OK**.

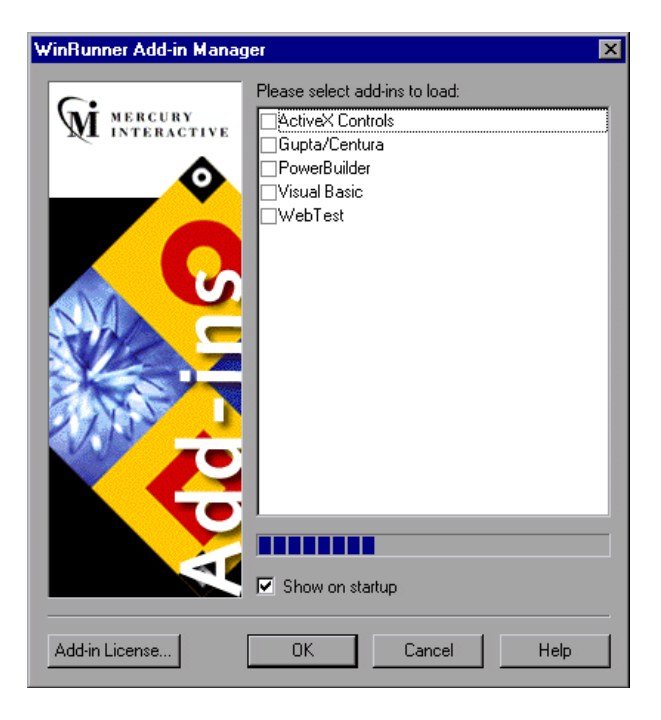

WinRunner opens with Gupta/Centura support disabled.

WinRunner Gupta/Centura Add-in Installation Guide